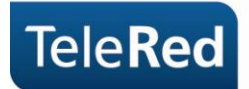

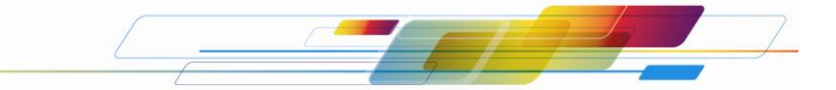

**Motorola SBG 900 Guía básica del usuario**

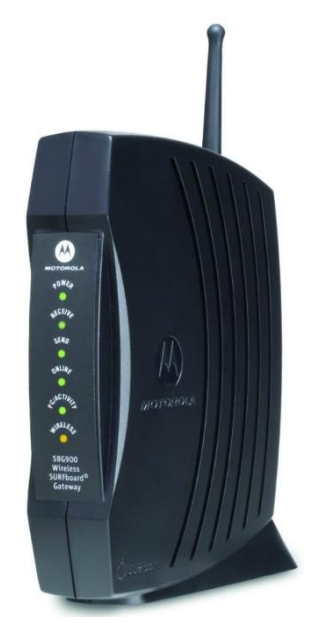

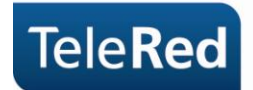

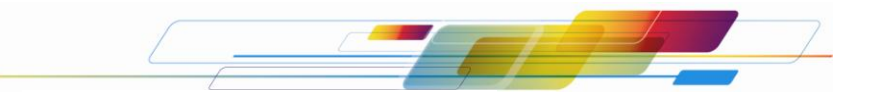

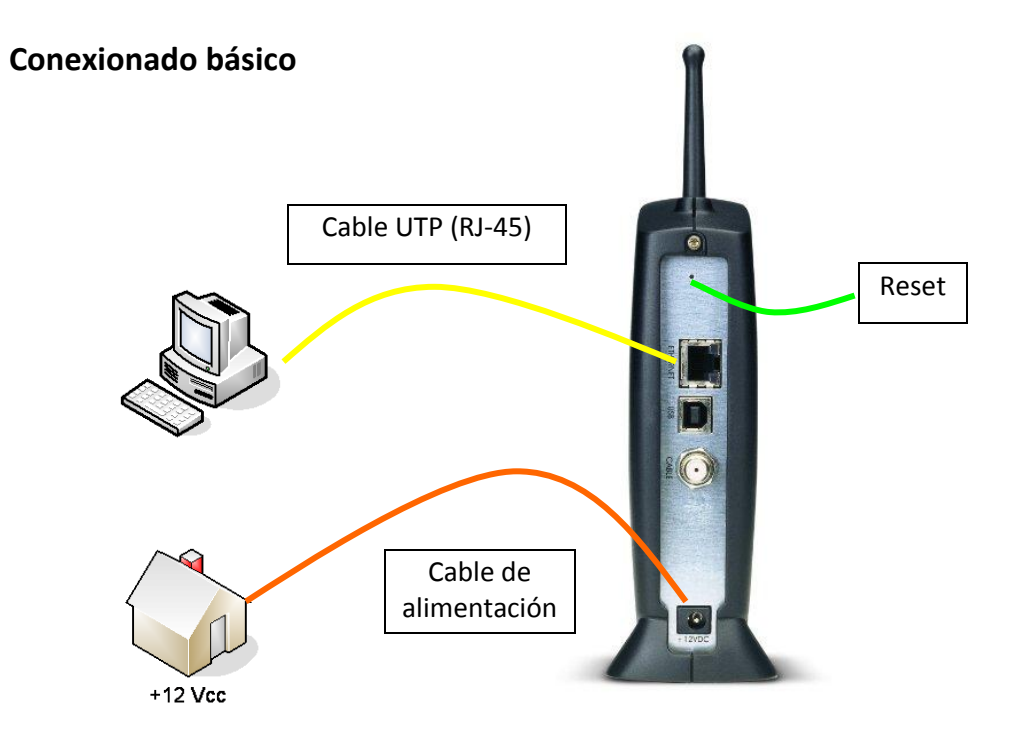

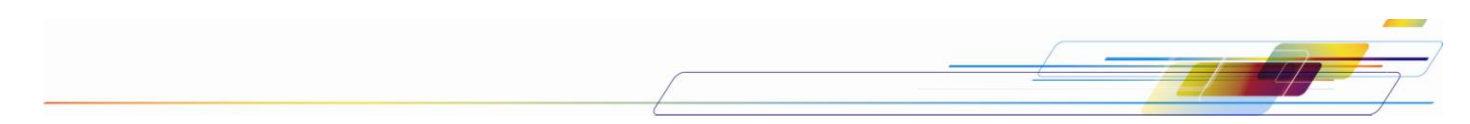

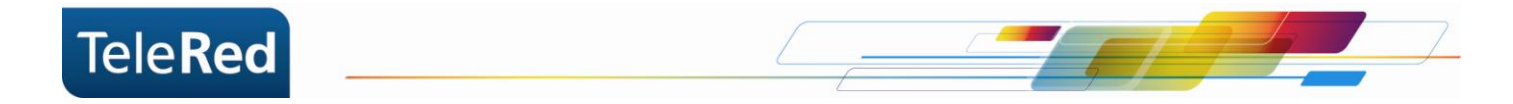

## **Estado de luces**

Las luces que se muestran a continuación describen el estado de la conexión del cable módem a Internet. En el proceso de inicio del cable módem deben encenderse **secuencialmente** las luces de Power, Receive, Send y por último Online.

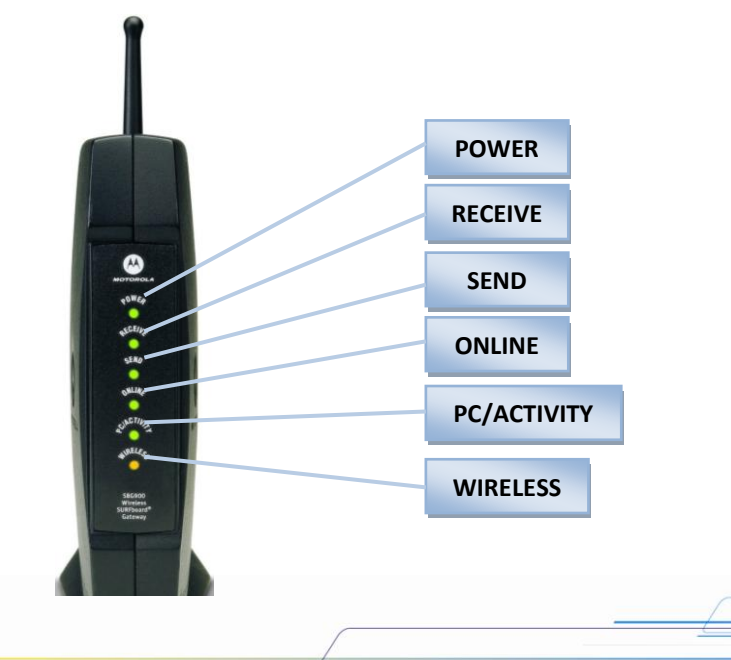

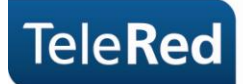

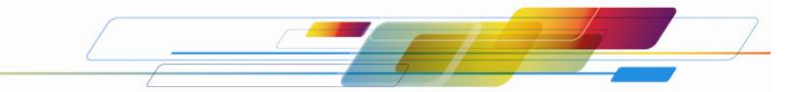

**Power:** Indica si el equipo se encuentra encendido.

**Receive:** La luz titilando indica que el equipo se encuentra buscando frecuencias en Downstream. La luz fija indica que el equipo logró establecer conexión en Downstream.

**Send:** La luz titilando indica que el equipo se encuentra buscando frecuencias en Upstream. La luz fija indica que el equipo logró establecer conexión en Upstream.

**Online:** El estado de la luz Online refiere a procesos intermedios para establecer la conexión. Entre estos procesos se incluye la provisión de una dirección IP. La luz titilando indica que los procesos no terminaron de establecerse. La luz fija indica que los procesos se establecieron correctamente y el cable módem tomó una dirección IP.

**PC / Activity:** El estado de la luz PC / Activity refiere a la conexión por cable UTP a un dispositivo (generalmente una PC como dispositivo final). La luz apagada indica que no hay dispositivo conectado. La luz encendida indica que hay un dispositivo conectado. La luz titilando indica que el dispositivo conectado se encuentra intercambiando datos con el cable módem.

**Wireless:** Indica si el punto de acceso inalámbrico se encuentra activado.

**Botón Reset:** Es utilizado como herramienta de soporte, ya que permite el reinicio manual del equipo. El mismo solo podrá accionarse con el asesoramiento de nuestro Centro de Atención al Cliente.

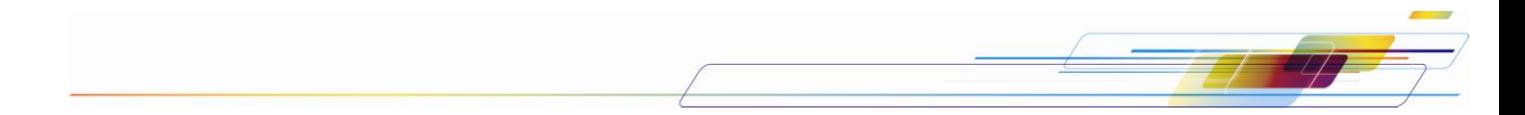

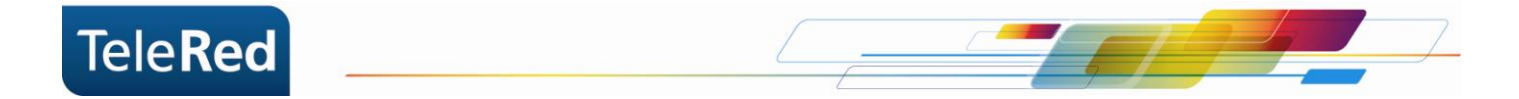

## **Seguridad WiFi en Motorola SBG900**

Para acceder a la configuración de tu WiFi, deberás ingresar al portal del Cable Módem mediante IP. Para ello, abriendo el navegador de internet que utilizas habitualmente, deberás tipear en la barra de direcciones el número de IP: 192.168.0.1. Al solicitar usuario y contraseña se completará con: "admin" para el campo User ID y "motorola" para el campo Password, y presionaremos "Log In".

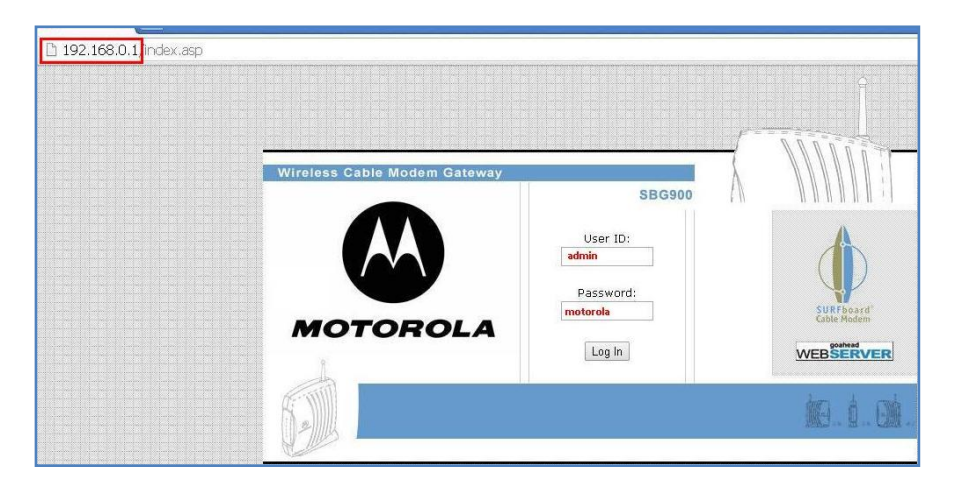

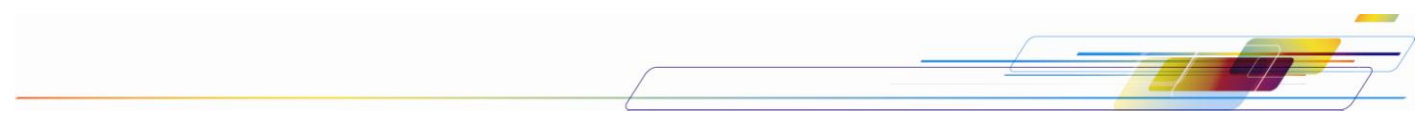

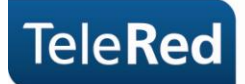

1. Ingresado al menú "Wireless", desde el panel vertical, seleccionaremos la opción "Network" donde nos permitirá modificar el ESSID (nombre de la conexión a mostrar) y aceptar los cambios con "Save Changes". Sugerimos realizar dicha modificación a fin de evitar errores de coincidencia de contraseña en configuraciones previas del Sistema Operativo.

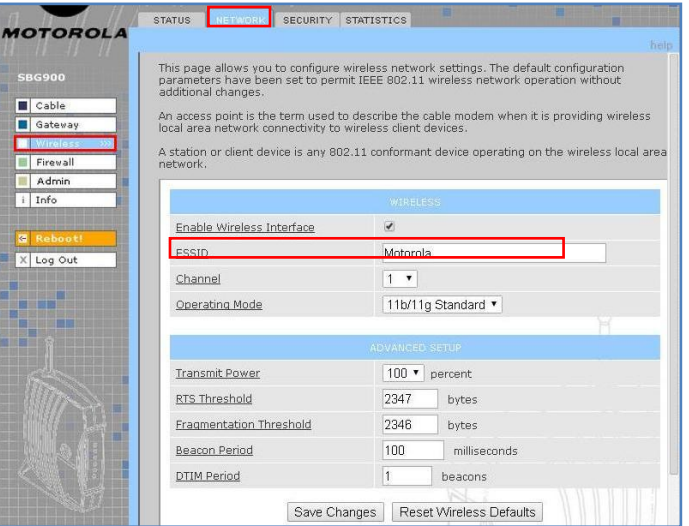

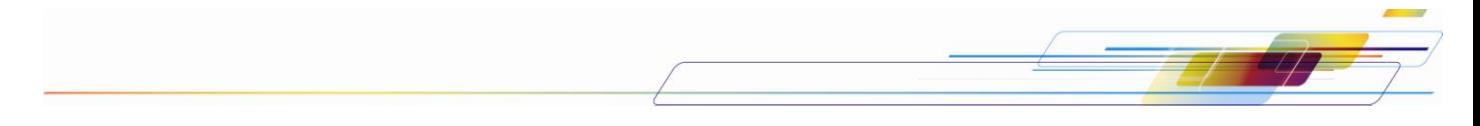

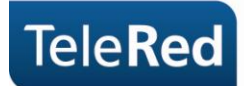

2. En "Security" podremos seleccionar entre los diversos tipos de encriptación, TeleRed recomienda WEP, la que deberemos completar con 10 caracteres numéricos el campo "Key 1" y guardar los cambios aceptando con "Save Changes".

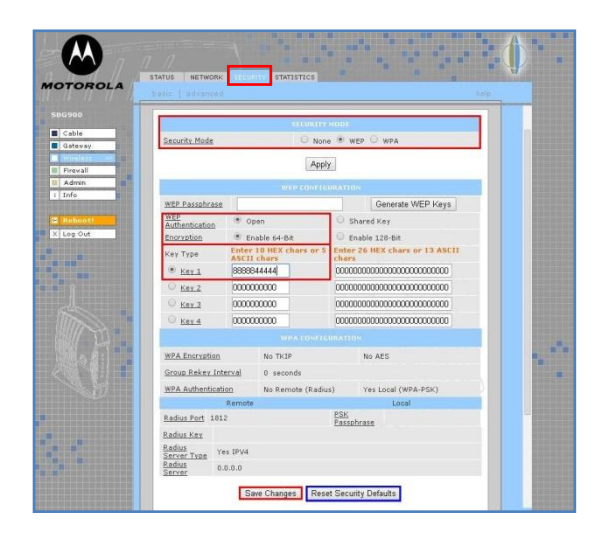

Si desea seleccionar como tipo de seguridad "WPA" podrá visitar el manual completo del equipo disponible en nuestra página Web: [www.telered.com.ar.](http://www.telered.com.ar/)